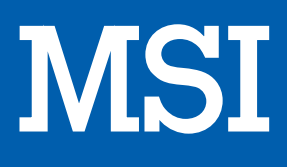

# PC de bureau TRIDENT A 9SC-667FR

# MANUEL D'UTILISATION

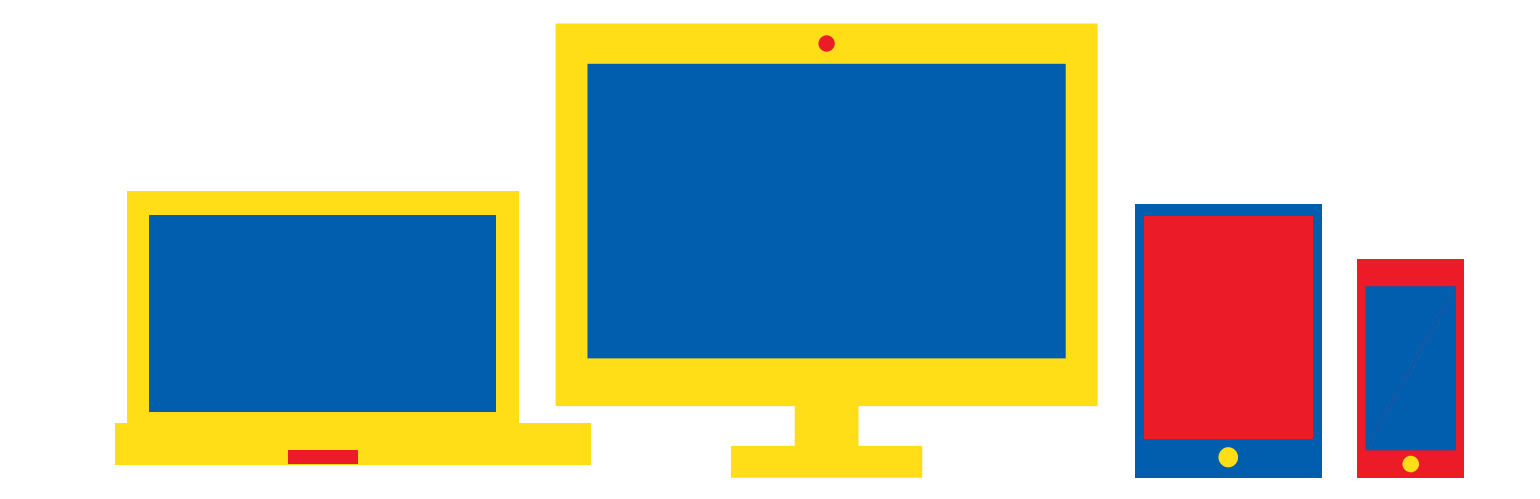

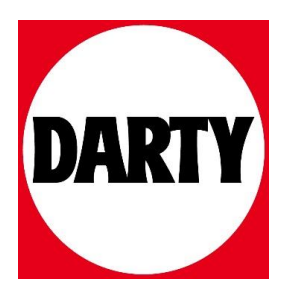

## Série Trident **Ordinateur personnel**

Trident B926

## Table des matières

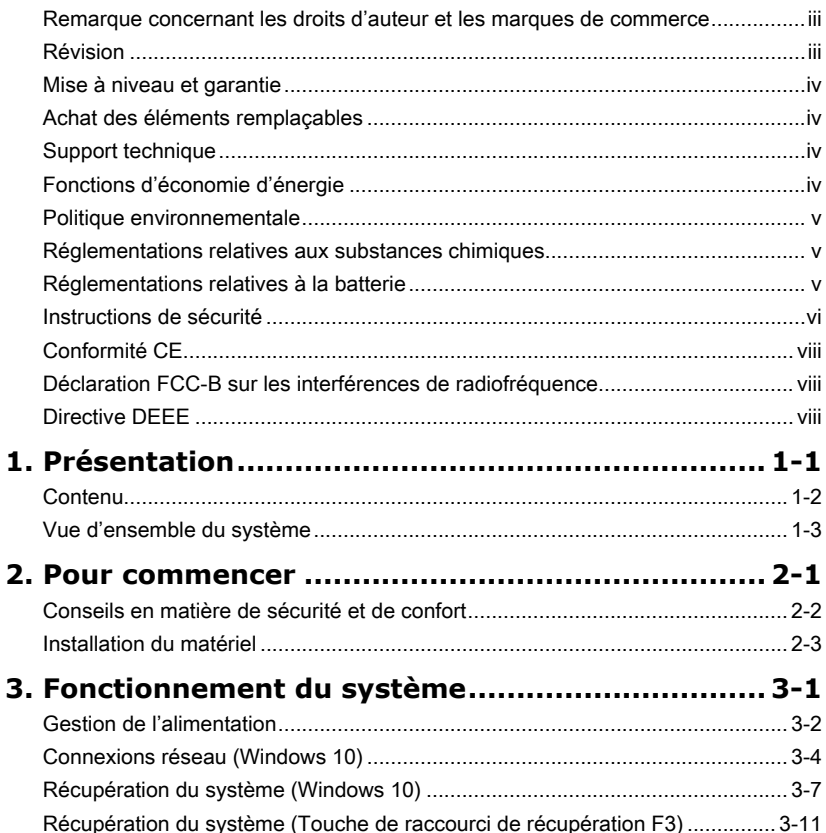

## <span id="page-3-0"></span>**Remarque concernant les droits d'auteur et les marques de commerce**

Copyright © Micro-Star Int'l Co., Ltd. Tous droits réservés. Le logo MSI utilisé est une marque de commerce déposée de Micro-Star Int'l Co., Ltd. Tous les autres noms et marques mentionnés sont des marques de commerce de leurs propriétaires respectifs. Nous ne fournissons aucune garantie quant à l'exactitude et l'exhaustivité des informations. MSI se réserve le droit d'apporter des changements à ce document sans préavis.

## **Révision**

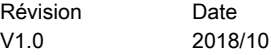

## <span id="page-4-0"></span>**Mise à niveau et garantie**

Veuillez noter que certains composants préinstallés dans le produit peuvent être mis à niveau ou remplacés à la demande de l'utilisateur. Référez-vous à la partie Spécification de ce manuel pour apprendre plus sur les restrictions de mise à niveau. Pour toute autre information sur le produit acheté, veuillez contacter votre fournisseur local. N'essayez pas de mettre à niveau ou de remplacer un composant du produit si vous n'êtes pas un fournisseur ou un centre d'entretien autorisé. Cela risquerait d'annuler la garantie. Il est fortement recommandé de contacter un fournisseur ou un service d'entretien autorisé pour effectuer une mise à niveau ou un remplacement.

## **Achat des éléments remplaçables**

Veuillez noter que la disponibilité des pièces remplaçables (ou compatibles) du produit acheté dans certains pays ou certaines régions doit être assurée par le fabricant au moins 5 ans après l'arrêt de la fabrication du produit, compte tenu des dispositions réglementaires publiées à l'époque. Pour les informations détaillées concernant l'achat de pièces détachées, veuillez contacter le fabricant par le biais de https://www. msi.com/support/.

## **Support technique**

iv corpoduit ou le distributeur local. Vous pouvez également avoir recours aux ressources Si votre appareil est victime d'un problème et qu'aucune solution ne peut être obtenue à partir du manuel d'utilisation, veuillez contacter le magasin où vous avez acheté le suivantes pour une assistance plus approfondie. Rendez-vous sur le site internet de MSI pour télécharger des guides techniques, des mises à jour BIOS, des mises à jour pilotes et d'autres informations sur https://www.msi.com/support/.

## **Fonctions d'économie d'énergie**

- ◙ Consommation d'énergie réduite pendant l'utilisation et en mode veille.
- ◙ Utilisation limitée des matières nuisibles à l'environnement et à la santé.
- ◙ Produit facile à désassembler et à recycler.
- ◙ Utilisation réduite de ressources naturelles pour encourager le recyclage.
- ◙ Durée de vie prolongée grâce à une capacité de mise à niveau améliorée.
- ◙ Réduction des déchets grâce à une politique de récupération des produits en fin de vie.

## <span id="page-5-0"></span>**Politique environnementale**

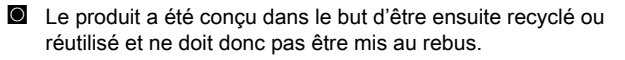

◙ Veuillez faire appel au système de collecte public pour faire recycler ou détruire votre produit en fin de vie.

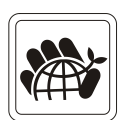

- ◙ Visitez le site internet de MSI et localisez le distributeur le plus proche pour obtenir plus d'informations sur le recyclage des produits.
- ◙ Vous pouvez aussi nous contacter par l'intermédiaire de l'adresse gpcontdev@msi.com pour obtenir plus d'informations concernant la destruction, la reprise, le recyclage et le désassemblage des produits MSI.

## **Réglementations relatives aux substances chimiques**

En conformité avec les règlements concernant l'utilisation de substances chimiques, tels que le règlement européen REACH (Règlement CE N° 1907/2006 du Parlement européen et du Conseil), MSI fournit toutes les informations quant à leur utilisation dans ses produits sur la page :

https://www.msi.com/html/popup/csr/evmtprtt\_pcm.html

## **Réglementations relatives à la batterie**

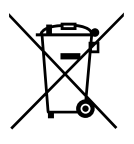

Union européenne :

Les piles, batteries et accumulateurs ne doivent pas être jetés comme des déchets domestiques non triés. Veuillez faire appel au système de collecte public pour faire recycler ou détruire votre batterie en conformité avec les réglementations locales.

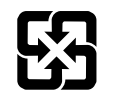

廢電池請回收

Taïwan :

Pour une meilleure protection de l'environnement, les batteries usées doivent être ramassées séparément pour être recyclées ou éliminées d'une manière particulière.

Etat de Californie, Etats-Unis :

Les piles boutons peuvent contenir du perchlorate et nécessitent une manipulation particulière lors de leur recyclage ou de leur destruction dans l'état de Californie. Pour plus d'informations, rendez-vous sur la page : https://www.dtsc.ca.gov/hazardouswaste/perchlorate/

Le remplacement incorrect de la batterie peut provoquer un risque d'explosion. Si vous devez remplacer votre batterie, choisissez seulement une batterie de même type ou d'un type équivalent recommandé par le fabricant.

## <span id="page-6-0"></span>**Instructions de sécurité**

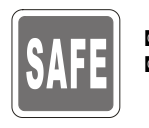

- ◙ Veuillez lire attentivement les instructions de sécurité.
	- ◙ Tous les avertissements et toutes les précautions d'usage se trouvant sur l'appareil ou sur le mode d'emploi doivent être respectés.

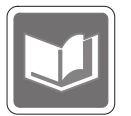

Conservez le mode d'emploi livré dans l'emballage pour référence future.

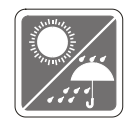

Conservez cet appareil à l'abri de l'humidité et des températures élevées.

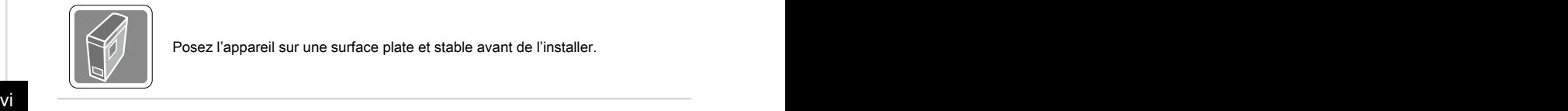

Posez l'appareil sur une surface plate et stable avant de l'installer.

- 
- ◙ Avant de brancher l'équipement au secteur, assurez-vous que la tension d'alimentation soit comprise dans les limites de sécurité et qu'elle ait bien été réglée entre 100 et 240 V. Ne désactivez pas la borne terre de protection de la prise. L'équipement doit être connecté à une prise secteur avec une fonction de terre.
- ◙ Débranchez toujours le cordon d'alimentation secteur avant d'installer une carte ou un module sur l'équipement.
- ◙ Déconnectez toujours le cordon d'alimentation secteur ou mettez la prise murale hors tension si l'équipement doit rester inutilisé pendant un certain temps, de façon à ne consommer aucune énergie.
- ◙ Alimentation
	- » 450W: 100-240V~, 50-60Hz, 6-2.5A (Option 1)
	- » 650W: 100-240V~, 47-63Hz, 10-5A (Option 2)

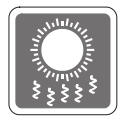

Le ventilateur sur le boîtier sert à la circulation de l'air et à éviter la surchauffe de l'appareil. Ne couvrez pas le ventilateur.

#### Préface

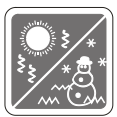

Ne laissez pas l'appareil dans un environnement non climatisé, à des températures dépassant les 60 $\mathrm{^{\circ}C}$  (140 $\mathrm{^{\circ}F}$ ) ou inférieure à 0 $\mathrm{^{\circ}C}$  (32 $\mathrm{^{\circ}F}$ ) car cela pourrait endommager l'appareil.

REMARQUE : La température maximum d'opération est de 40°C.

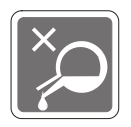

Ne versez jamais aucun liquide dans les ouvertures, cela pourrait endommager l'appareil et vous pourriez vous électrocuter.

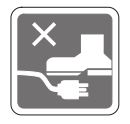

Placez le cordon d'alimentation de telle façon qu'on ne puisse pas marcher dessus. Ne placez rien sur le cordon d'alimentation.

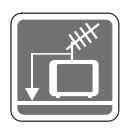

- ◙ Lorsque vous installez le câble coaxial sur le syntoniseur du téléviseur, il faut s'assurer que le blindage métallique soit bien branché au système de mise à la terre du bâtiment.
	- Le système de distribution par câbles doit être mis à la terre conformément à la norme ANSI/ NFPA 70 du NEC (National Electric Code, code national d'électricité américain), et en particulier à la section 820.93 : « Mise à la terre du blindage conducteur externe d'un câble coaxial ».

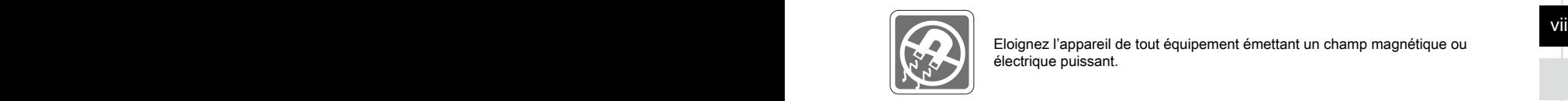

Eloignez l'appareil de tout équipement émettant un champ magnétique ou électrique puissant.

Si l'une des situations suivantes se produit, faites contrôler l'appareil par un service de réparation :

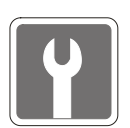

- Du liquide a pénétré dans l'appareil.
- L'appareil a été exposé à l'humidité.
- ◙ L'équipement ne fonctionne pas bien ou vous ne parvenez pas à le faire fonctionner conformément au manuel de l'utilisateur.
- ◙ L'appareil est tombé et est abîmé.
- ◙ L'appareil présente des signes apparents de fissure.

◙ Le cordon d'alimentation ou la prise est endommagé.

- 1. Les appareils de stockage optique sont classés PRODUITS LASER DE CLASSE 1. L'utilisation de commandes, de réglages ou la mise en œuvre de procédures autres que celles spécifiées sont interdites.
- 2. Ne touchez pas la lentille du lecteur.

## <span id="page-8-0"></span>**Conformité CE**

Micro-Star International Co., LTD déclare ici que ce périphérique est conforme aux exigences essentielles de sécurité et d'autres dispositions relatives mises en place par les directives de l'Union européenne.

## **Déclaration FCC-B sur les interférences de radiofréquence**

Cet appareil a subi des tests de contrôle et a été déclaré conforme aux restrictions imposées aux appareils numériques de classe B, par la section 15 de la réglementation FCC. Ces restrictions sont destinées à assurer une protection raisonnable contre les interférences indésirables lorsque l'appareil est utilisé dans

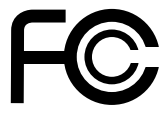

 $\epsilon$ 

un environnement résidentiel. Cet appareil génère, utilise et peut émettre des radiofréquences et, s'il n'est pas installé et utilisé conformément aux instructions, peut produire des interférences nuisibles aux communications radio. Cependant, rien ne garantit qu'aucune interférence ne se produise dans certaines installations particulières. Si cet appareil produit des interférences nuisibles à la réception de la radio ou de la télévision, ce qui peut être déterminé en allumant et en éteignant l'appareil, nous encourageons l'utilisateur à tenter de corriger les interférences par un ou plusieurs des moyens mentionnés ci-dessous :

- Réorientez ou déplacez l'antenne de réception.
- Augmentez la distance séparant l'appareil du récepteur.
- viii<br>■ Raccordez l'appareil à une prise de courant située sur un circuit différent de celui du récepteur.
	- Consultez votre vendeur ou un technicien expérimenté dans les domaines radio/télévision pour une assistance supplémentaire.

#### **Remarque 1**

Les modifications ou les changements non expressément approuvés par la partie responsable de la conformité peuvent annuler le droit de l'utilisateur à faire fonctionner cet appareil.

#### **Remarque 2**

Les câbles blindés et les cordons d'alimentation CA, s'il y en a, doivent être utilisés de manière à être conformes aux limitations sur les émissions.

Cet appareil est conforme aux dispositions de la section 15 de la réglementation FCC. Son utilisation est soumise aux deux conditions suivantes :

- 1. Cet appareil ne doit pas causer d'interférences nuisibles.
- 2. Cet appareil doit accepter toutes interférences reçues, même celles qui sont susceptibles d'entraîner un fonctionnement indésirable.

## **Directive DEEE**

Selon la directive européenne 2002/96/EC relative aux Déchet d'Equipements Electriques et Electroniques ayant pris effet le 13 août 2005, les produits électriques et électroniques ne peuvent être déposés en déchetterie ou mis à la poubelle. Les fabricants de ces équipements seront obligés de les récupérer lorsqu'ils auront atteint leur fin de vie.

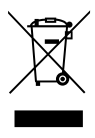

# *1*

# <span id="page-9-0"></span>**Présentation**

Nous vous remercions pour votre achat de l'ordinateur de bureau Trident. Avec lui, vous avez fait le choix de vivre une expérience de qualité grâce à un système performant et des fonctionnalités efficaces.

## <span id="page-10-0"></span>**Contenu**

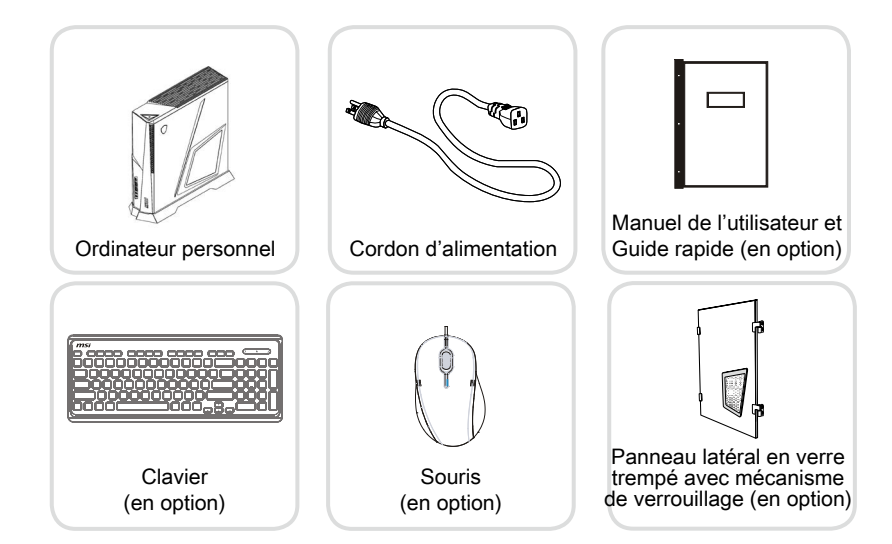

 $1-2$ 

- \* Veuillez nous contacter immédiatement si un des éléments est endommagé ou manquant.
- \* Cette image n'est donnée qu'à titre de référence et votre emballage peut contenir une version légèrement différente suivant le modèle que vous avez acheté.

## <span id="page-11-0"></span>**Vue d'ensemble du système**

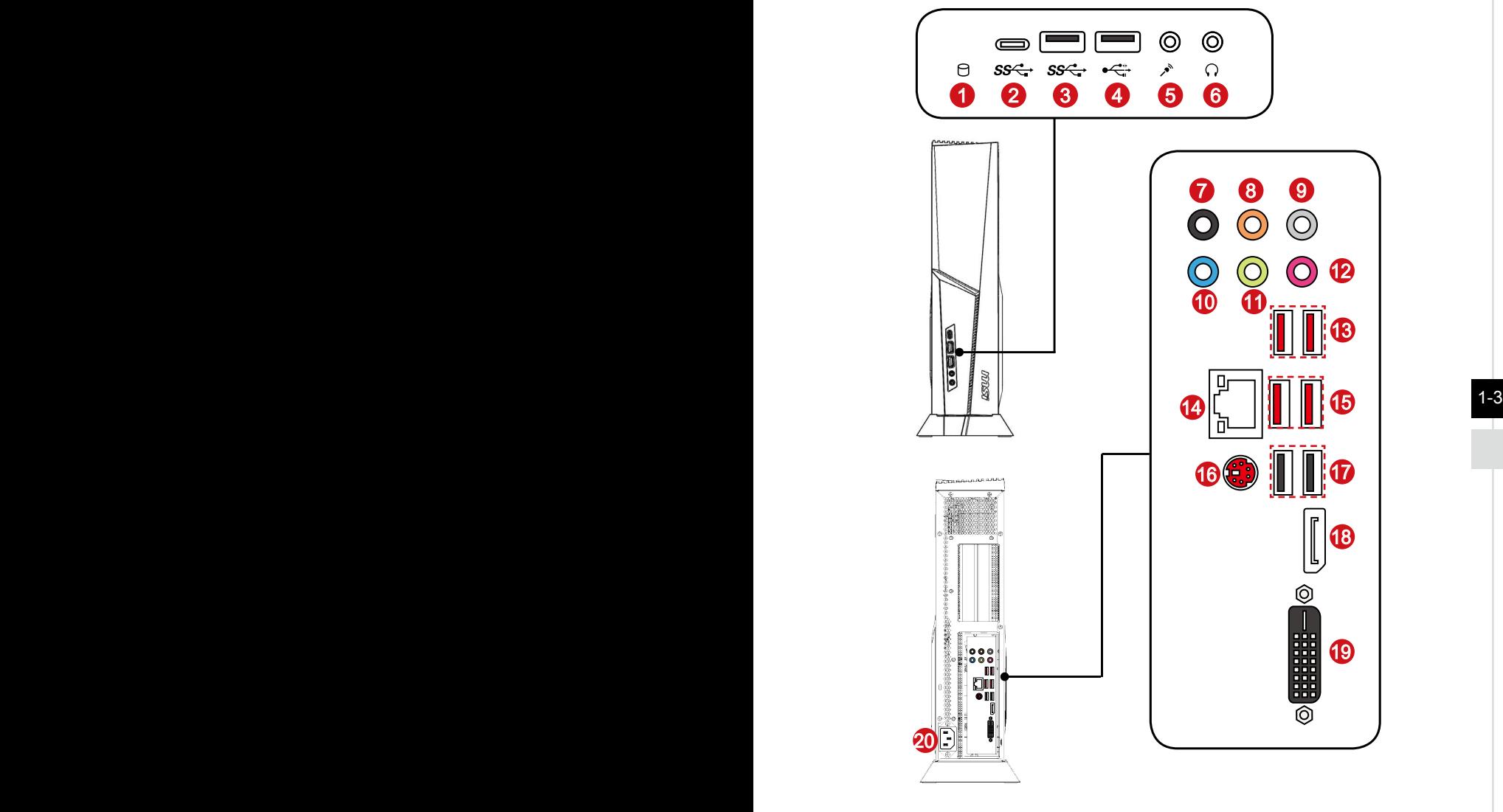

**Trident A B926 (B360)**

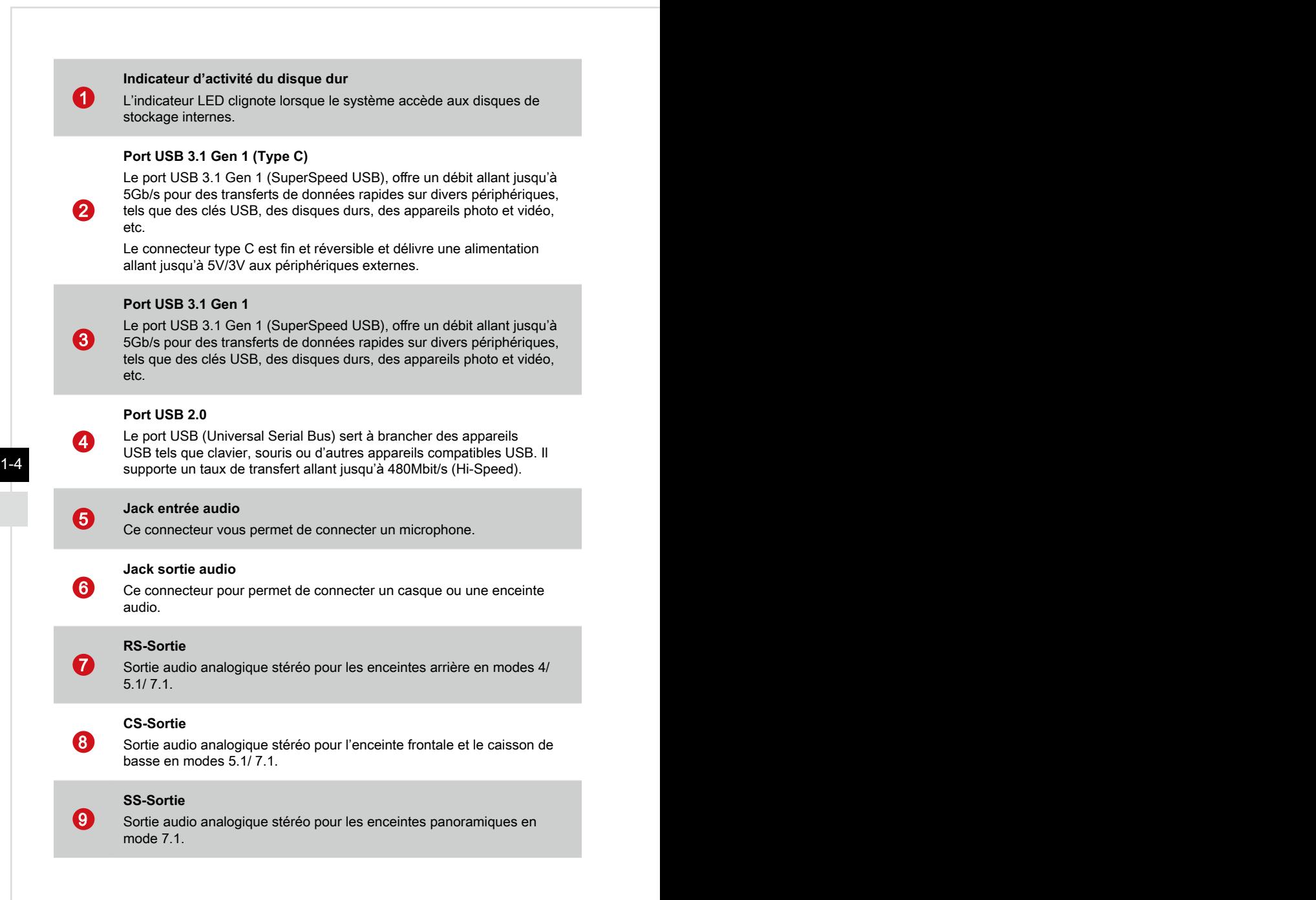

## <sup>10</sup> **Ligne-entrée**

Connecteur pour des périphériques de sortie audio externes.

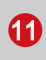

## <sup>11</sup> **Ligne-sortie**

Connecteur pour un haut-parleur ou un casque.

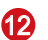

**13** 

## <sup>12</sup> **Microphone**

Connecteur pour un microphone.

#### **Port USB 3.1 Gen 2**

La norme USB 3.1 Gen 2 (SuperSpeed USB 10 Gb/s) offre un débit allant jusqu'à 10 Gb/s pour des transferts de données ultrarapides sur divers périphériques, tels que des clés USB, des disques durs, des appareils photo et vidéo, etc.

#### **Prise LAN**

La prise standard RJ-45 LAN sert à la connexion au réseau local, ou réseau LAN (Local Area Network). Vous pourrez y relier un câble réseau.

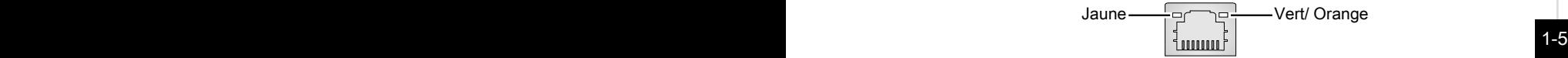

14

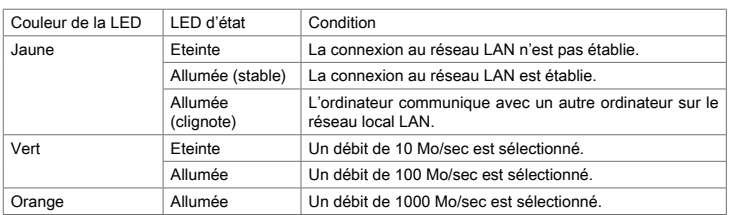

#### 15 **Port USB 3.1 Gen 1**

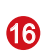

#### **Port clavier/ souris PS/2®**

Combinaison d'un connecteur souris/ clavier DIN PS/2® pour une souris ou un clavier PS/2®.

**17 Port USB 2.0** 

#### **DisplayPort**

Le port DisplayPort est une interface d'affichage numérique standard. Ce connecteur sert à relier un moniteur par l'intermédiaire d'un câble DisplayPort.

#### **Port DVI-D**

Le connecteur DVI-D (Digital Visual Interface-Digital) vous permet de connecter un moniteur LCD. Il fournit une interconnexion numérique de haute vitesse entre l'ordinateur et le moniteur LCD.

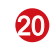

18

**19** 

## <sup>20</sup> **Prise d'alimentation**

L'alimentation est fournie par cette prise.

#### **Important**

Nous vous suggérons de connecter les périphériques de haute vitesse aux ports USB 3.1 et ceux qui sont moins vite, tels que la souris ou le clavier aux ports USB 2.0.

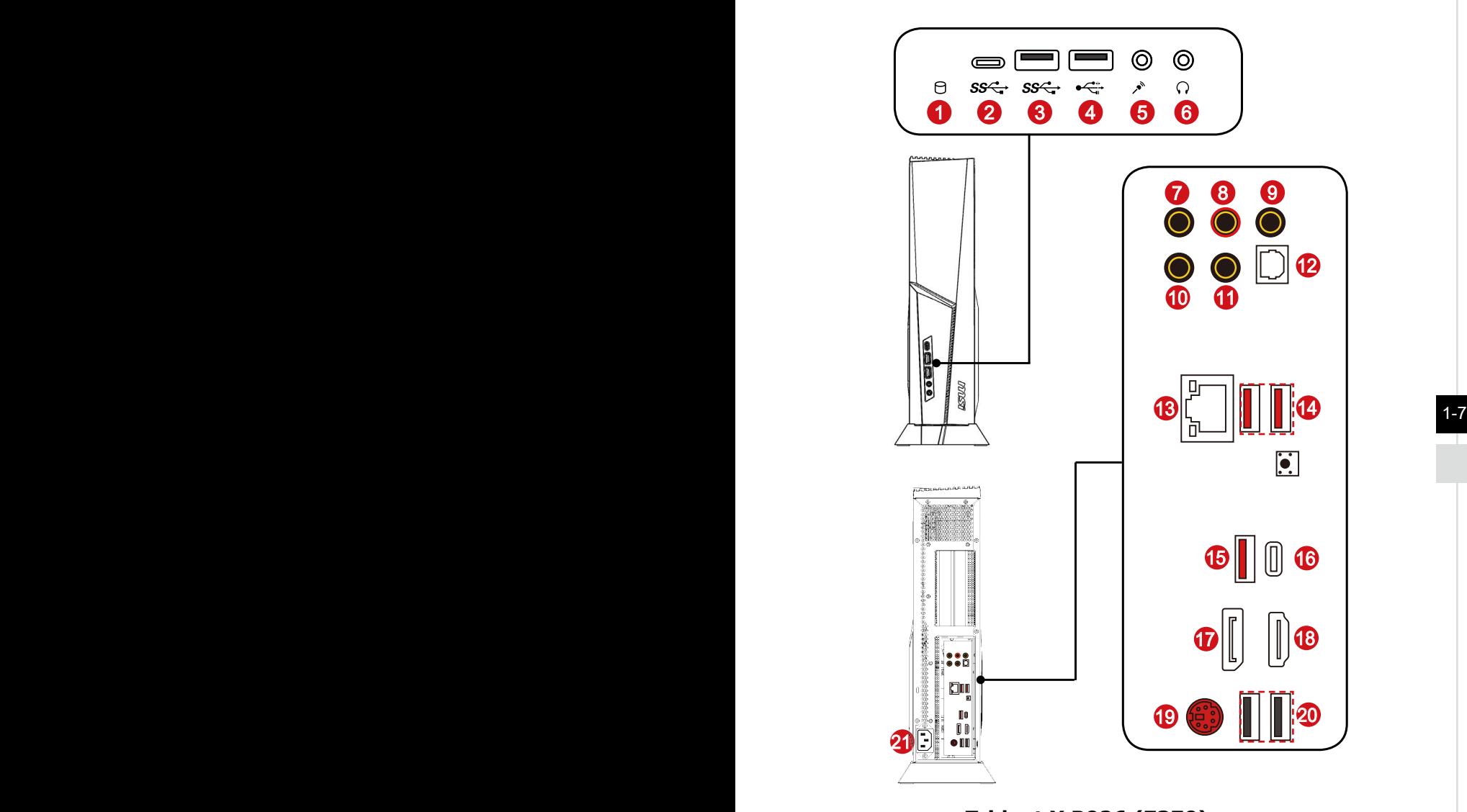

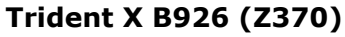

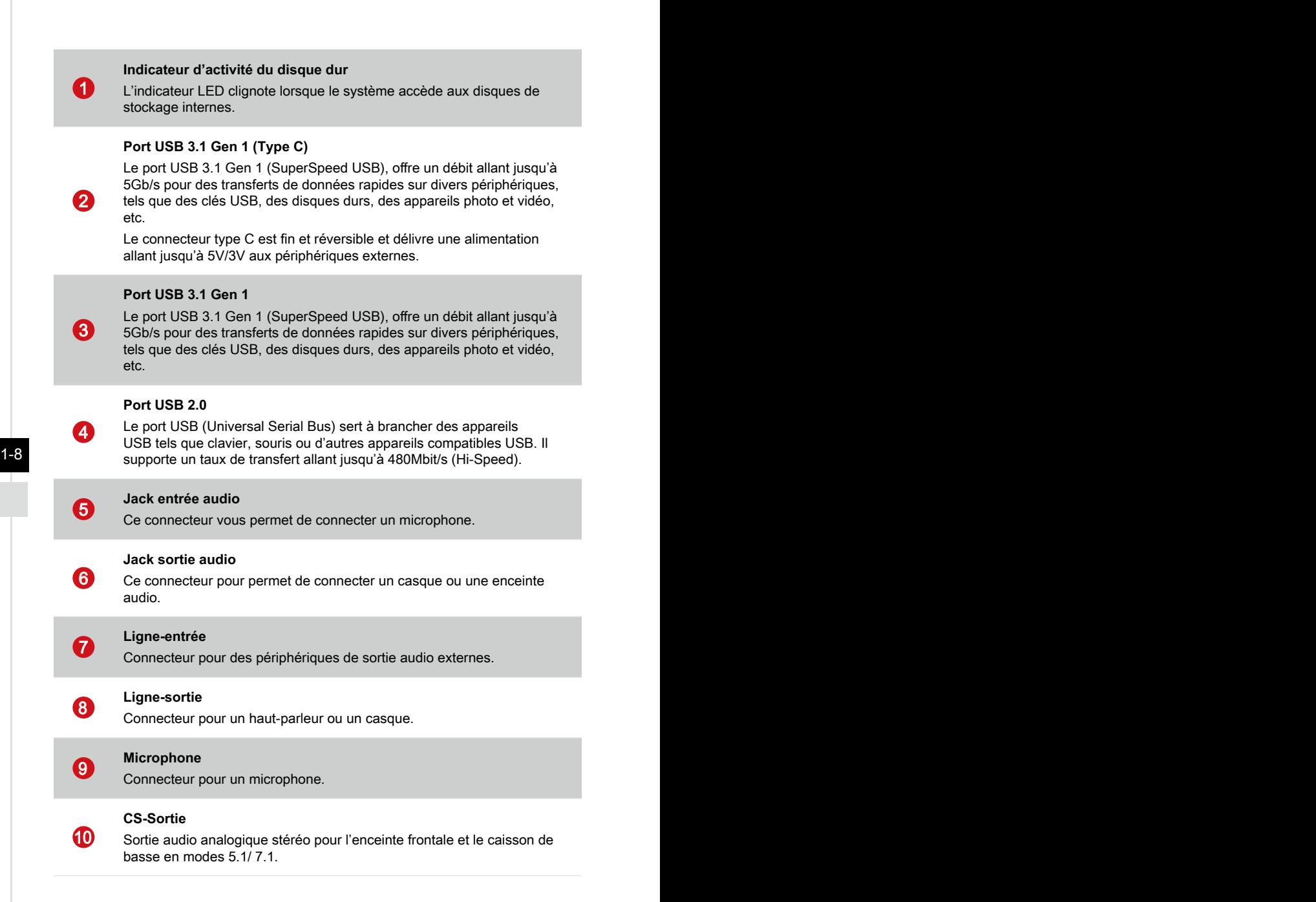

## **11**

12

#### **RS-Sortie**

Sortie audio analogique stéréo pour les enceintes arrière en modes 4/ 5.1/ 7.1

#### **Sortie S/PDIF**

Ce connecteur sortie S/PDIF (Sony et Philips Digital Interconnect Format) permet la transmission de fichiers audio numériquesn vers les haut parleurs externes par l'intermédiaire d'un câble de fibre optique.

#### **Prise LAN**

La prise standard RJ-45 LAN sert à la connexion au réseau local, ou réseau LAN (Local Area Network). Vous pourrez y relier un câble réseau.

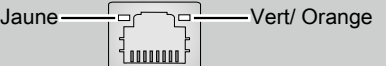

**13** 

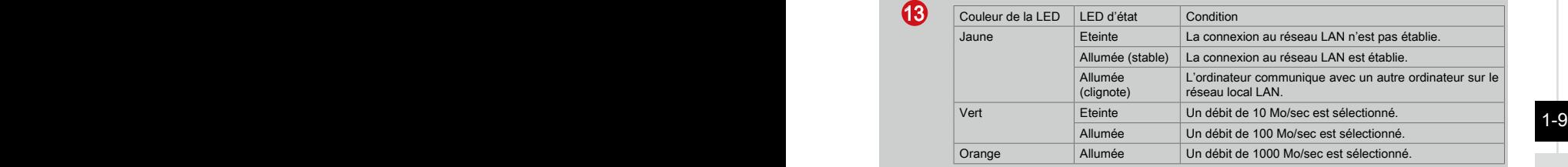

**15** 

**ሙ** 

#### **14** Port USB 3.1 Gen 1

#### **Port USB 3.1 Gen 2**

La norme USB 3.1 Gen 2 (SuperSpeed USB 10 Gb/s) offre un débit allant jusqu'à 10 Gb/s pour des transferts de données ultrarapides sur divers périphériques, tels que des clés USB, des disques durs, des appareils photo et vidéo, etc.

#### **Port USB 3.1 Gen 2 (Type C)**

La norme USB 3.1 Gen 2 (SuperSpeed USB 10 Gb/s) offre un débit allant jusqu'à 10 Gb/s pour des transferts de données ultrarapides sur divers périphériques, tels que des clés USB, des disques durs, des appareils photo et vidéo, etc.

Le connecteur type C est fin et réversible et délivre une alimentation allant jusqu'à 5V/3V aux périphériques externes.

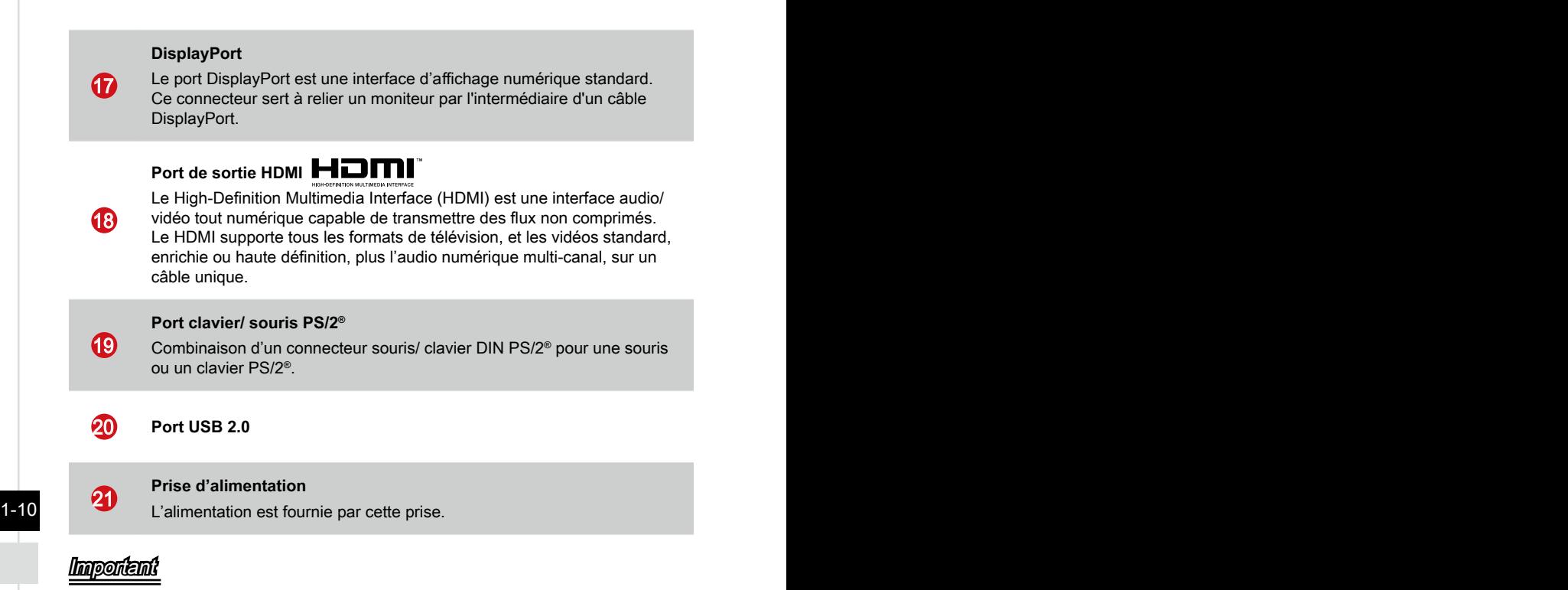

Nous vous suggérons de connecter les périphériques de haute vitesse aux ports USB 3.1 et ceux qui sont moins vite, tels que la souris ou le clavier aux ports USB 2.0.

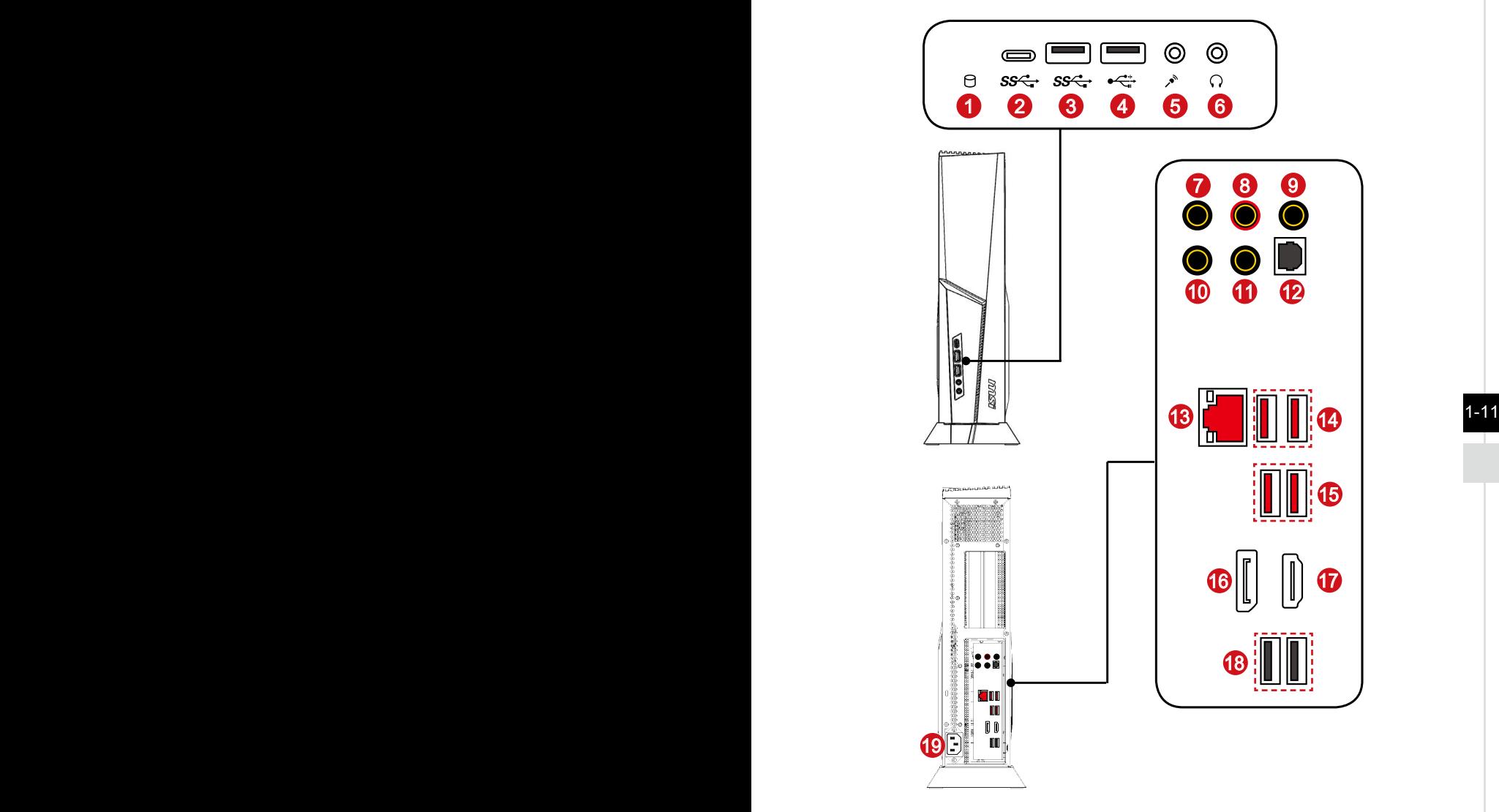

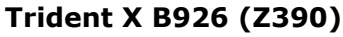

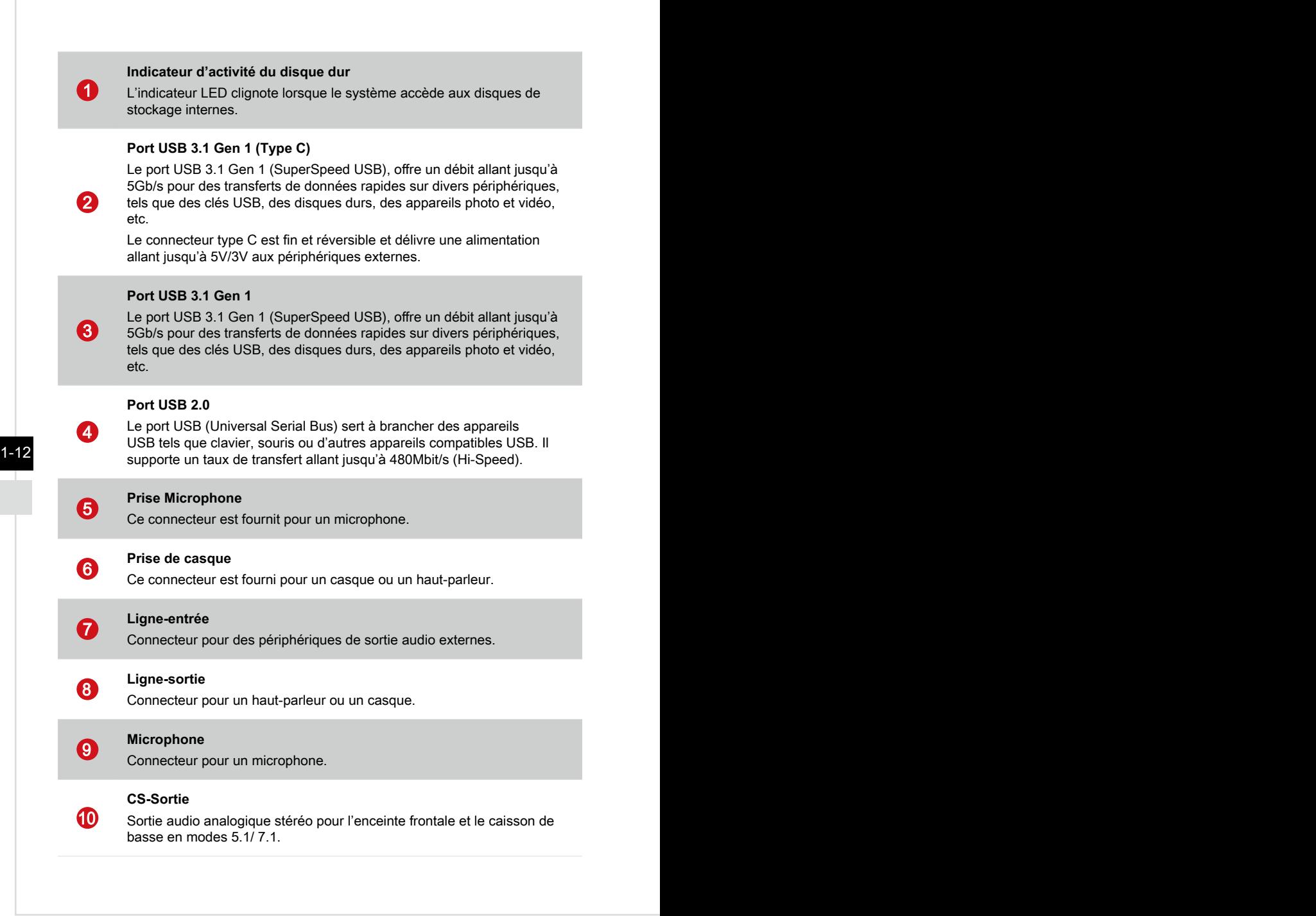

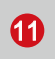

12

#### **RS-Sortie**

Sortie audio analogique stéréo pour les enceintes arrière en modes 4/ 5.1/ 7.1.

#### **Sortie S/PDIF**

Ce connecteur sortie S/PDIF (Sony et Philips Digital Interconnect Format) permet la transmission de fichiers audio numériquesn vers les haut parleurs externes par l'intermédiaire d'un câble de fibre optique.

#### **Prise LAN**

La prise standard RJ-45 LAN sert à la connexion au réseau local, ou réseau LAN (Local Area Network). Vous pourrez y relier un câble réseau.

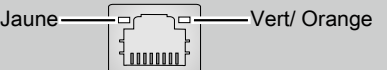

**13** 

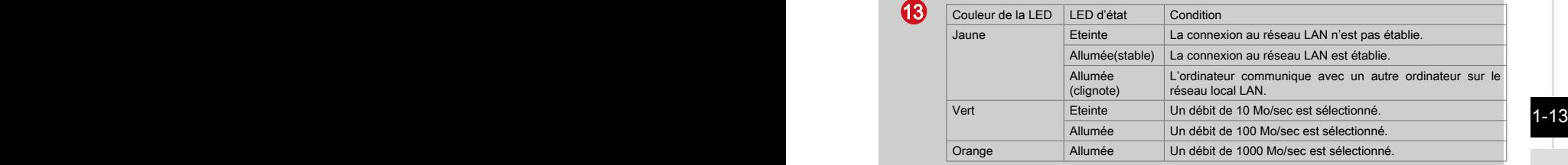

#### **Port USB 3.1 Gen 2**

La norme USB 3.1 Gen 2 (SuperSpeed USB 10 Gb/s) offre un débit allant jusqu'à 10 Gb/s pour des transferts de données ultrarapides sur divers périphériques, tels que des clés USB, des disques durs, des appareils photo et vidéo, etc.

#### **15** Port USB 3.1 Gen 1

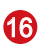

14

#### **DisplayPort**

Le port DisplayPort est une interface d'affichage numérique standard. Ce connecteur sert à relier un moniteur par l'intermédiaire d'un câble DisplayPort.

## Port de sortie HDMI<sup>"</sup>

Le High-Definition Multimedia Interface (HDMI) est une interface audio/ vidéo tout numérique capable de transmettre des flux non comprimés. Le HDMI supporte tous les formats de télévision, et les vidéos standard, enrichie ou haute définition, plus l'audio numérique multi-canal, sur un câble unique.

#### 18 **Port USB 2.0**

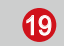

 $\mathbf F$ 

## <sup>19</sup> **Prise d'alimentation**

L'alimentation est fournie par cette prise.

#### Important

Nous vous suggérons de connecter les périphériques de haute vitesse aux ports USB 3.1 et ceux qui sont moins vite, tels que la souris ou le clavier aux ports USB 2.0.

#### h **Vue du dessus**

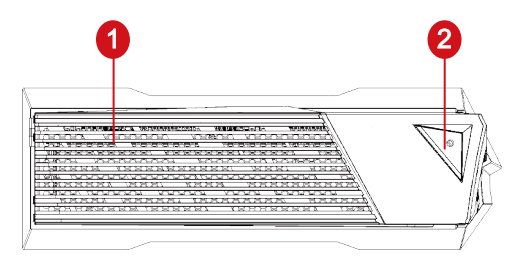

#### **Ventilateur**

Le ventilateur sur le boîtier sert à faire circuler l'air et à éviter la surchauffe de l'appareil. Ne couvrez donc jamais le ventilateur.

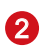

 $\blacksquare$ 

#### **Bouton d'alimentation**

Appuyez sur le bouton d'alimentation pour allumer ou éteindre l'ordinateur.

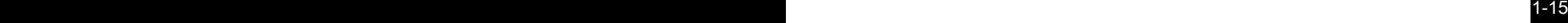

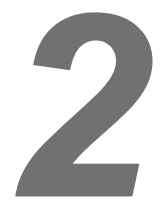

## <span id="page-24-0"></span>**Pour commencer**

## <span id="page-25-0"></span>**Conseils en matière de sécurité et de confort**

Il est important de choisir un espace de travail confortable si vous devez travailler sur votre ordinateur de bureau pendant une période de temps prolongée.

- 1. Votre espace de travail doit être suffisamment éclairé.
- 2. Choisissez un bureau et une chaise confortables et ajustez leur hauteur pour disposer d'une bonne position de travail.
- 3. Lorsque vous êtes assis sur une chaise, réglez, si possible, le dossier de manière à maintenir confortablement votre dos.
- 4. Placez vos pieds à plat et de façon naturelle sur le sol. Vos genoux et vos coudes doivent être placés à un angle d'environ 90 degrés lorsque vous travaillez.
- 5. Disposez vos mains de façon naturelle sur le bureau, de façon à bien supporter vos poignets.
- 6. N'utilisez pas votre PC si l'environnement n'est pas confortable (par exemple sur un lit).
- 7. Cet ordinateur de bureau est un appareil électrique. Veuillez l'utiliser avec soin afin d'éviter tout risque de blessure.

## <span id="page-26-0"></span>**Installation du matériel**

#### h **Connexion d'alimentation et démarrer l'ordinateur**

1. Connectez le câble d'alimentation à la prise de l'appareil et à la prise électrique.

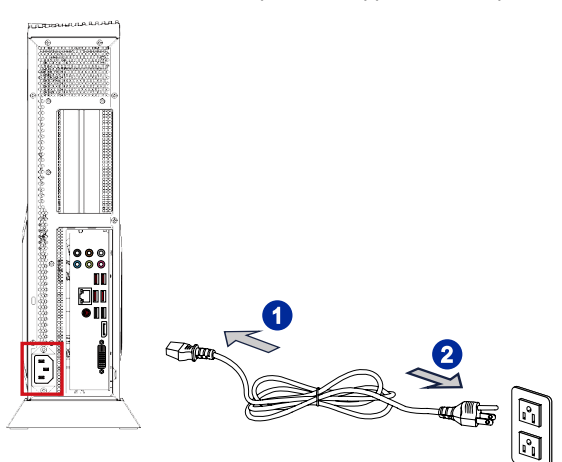

2-2 2-3 2. Appuyez sur le bouton d'alimentation pour activer l'appareil.

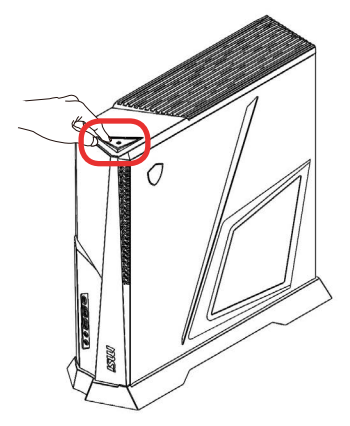

#### Important

Lorsque vous débranchez le cordon d'alimentation, faites attention à bien tirer sur le connecteur du cordon. Ne tirez jamais sur le cordon directement.

# *3*

# <span id="page-27-0"></span>**Fonctionnement du système**

Ce chapitre vous donne les informations essentielles concernant le fonctionnement du système.

#### Important

Toutes les informations sont susceptibles de modification sans préavis.

## <span id="page-28-0"></span>**Gestion de l'alimentation**

La gestion de l'alimentation des ordinateurs individuels (PCs) et des moniteurs offre la possibilité d'économiser une quantité importante d'énergie et d'aider à la protection de l'environnement.

Pour être efficace en termes d'énergie, éteignez votre écran et placez votre PC en mode veille après un certain délai d'inactivité de l'utilisateur.

#### h **Gestion d'alimentation dans systèmes Windows 10**

Les [Power Options] (Options d'alimentation) dans les systèmes d'exploitation Windows vous permettent de contrôler les fonctions de gestion d'alimentation pour votre écran, votre disque dur et votre batterie. Cliquez droit sur [Start]

(Démarrer)  $\pm$ , sélectionnez [Control Panel] (Panneau de configuration) dans la liste, puis cliquez sur [System and Security] (Système et sécurité)].

#### Adjust your computer's settings

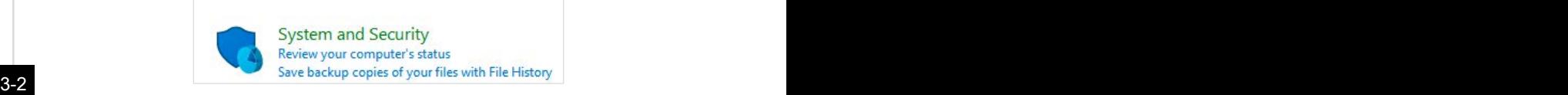

Sélectionnez [Power Options] (Options d'alimentation) et choisissez un programme d'alimentation qui convient à vos besoins personnels. Vous pouvez également affiner les réglages en cliquant sur [Change plan settings] (Modifier les paramètres).

■ Le menu Arrêter l'ordinateur présente les options de Veille (S3/S4) et d'Arrêt (S5) pour une gestion rapide et facile de l'alimentation de votre système.

#### h **Gestion d'alimentation par moniteurs qualifiés ENERGY STAR**

La fonctionnalité de gestion d'alimentation permet à l'ordinateur de consommer une moindre énergie ou en mode "veille", après une période d'inactivité. Lorsqu'un moniteur externe qualifié ENERGY STAR est connecté, cette fonctionnalité prend également en charge la gestion d'alimentation similaire du moniteur. Pour profiter de ces économies d'énergie potentielles,

**FNERGY STAR** 

la fonctionnalité de gestion d'alimentation a été réglée à se comporter de la manière suivante lorsque le système fonctionne sur courant alternatif :

- Eteindre l'écran après 10 minutes
- Se mettre en mode Veille après 30 minutes

### h **Réveiller le système**

L'ordinateur doit être capable de se réveiller de mode économie d'énergie en réponse à une commande à partir d'une des caractéristiques suivantes :

- bouton marche/arrêt,
- réseau (Réveil LAN),
- souris,
- clavier

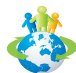

## Astuces pour économiser l'énergie :

- Éteignez le moniteur en appuyant sur le bouton d'alimentation de l'écran LCD après une certaine période d'inactivité.
- Ajustez les paramètres dans Options énergie dans les systèmes d'exploitation Windows pour optimiser la gestion de l'énergie de votre PC.
- Installez un logiciel d'économie d'énergie pour gérer la consommation d'énergie de votre PC.
- Déconnectez toujours le cordon d'alimentation secteur ou mettez la prise murale hors tension si l'équipement doit rester inutilisé pendant un certain temps, de façon à ne consommer aucune énergie.

#### $3-3$

## <span id="page-30-0"></span>**Connexions réseau (Windows 10)**

#### h **Réseau filaire**

- 1. Cliquez droit sur [Start] (Démarrer)  $\pm$  et sélectionnez [Network Connections] (Connexion réseau) dans la liste.
- 2. Sélectionnez [Ethernet] puis [Network and Sharing Center] (Centre réseau et partage).

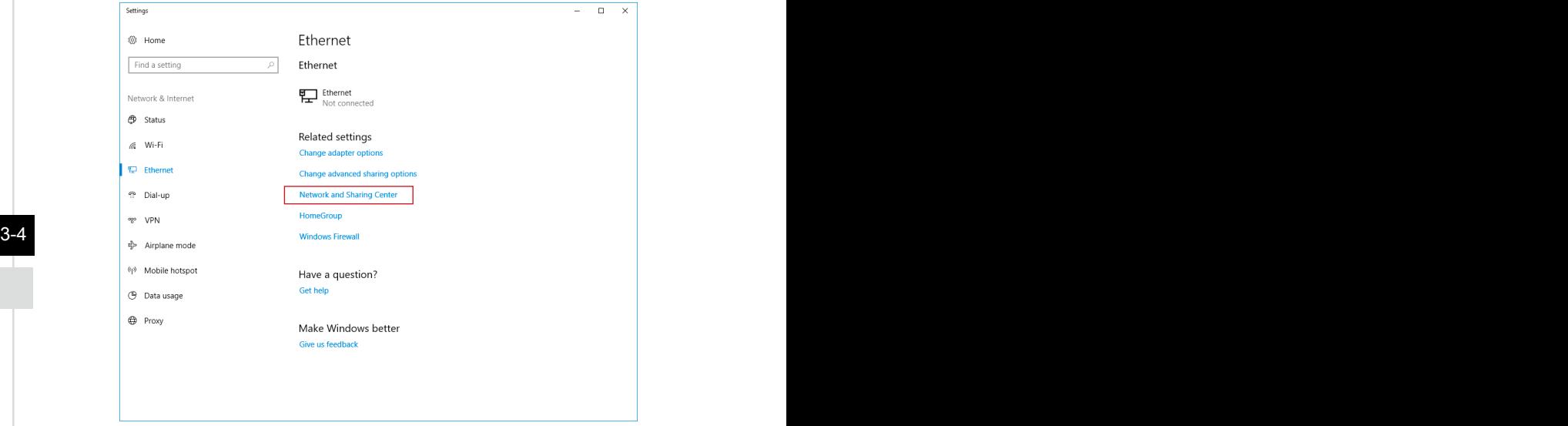

3. Sélectionnez [Set up a new connection or network] (Configurer une nouvelle connexion ou un réseau).

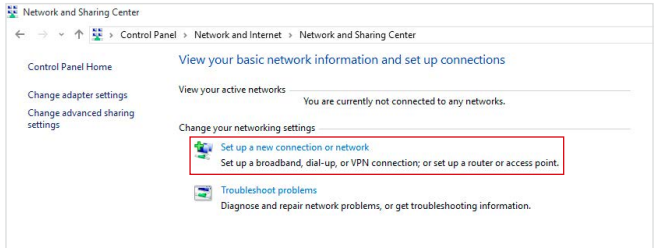

- 4. Choisissez [Connect to the Internet] (Se connecter à Internet) et appuyez sur [Next] (Suivant).
- 5. Sélectionnez [Broadband (PPPoE)] (Haut débit (PPPoE)) pour vous connecter en utilisant le DSL ou un câble qui nécessite un nom d'utilisateur et un mot de passe.

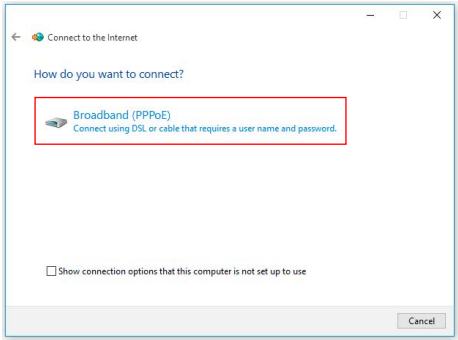

6. Tapez les informations de votre fournisseur d'accès Internet (FAI) et cliquez sur [Connect] (Se connecter) pour établir votre connexion LAN.

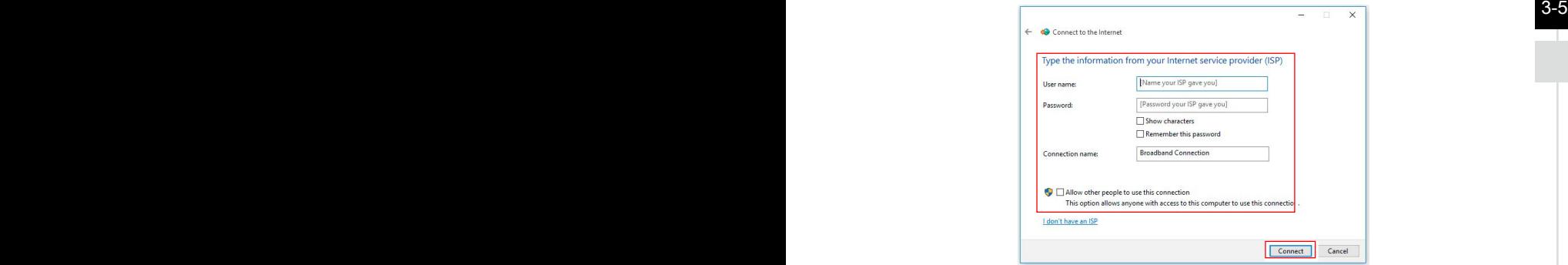

#### h **Réseau sans fil**

- 1. Allez dans [Start] (Démarrer)  $\Box$  Cliquez sur [Settings] (Paramètres) et sélectionnez [Network and Internet] (Réseau et Internet).
- 2. Une liste des connexions WLAN disponibles apparaît. Choisissez une connexion à partir de la liste.
- 3. Pour établir une nouvelle connexion, sélectionnez [Network and Sharing Center] (Centre réseau et partage).

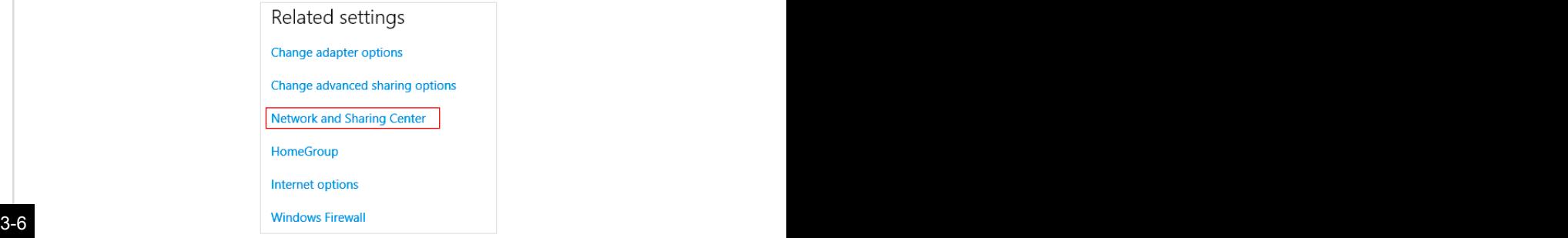

- 4. Sélectionnez [Set up a new connection or network] (Configurer une nouvelle connexion ou un réseau).
- 5. Ensuite, choisissez [Manually connect to a wireless network] (Se connecter manuellement à un réseau sans fil) et cliquez sur [Next] (Suivant) pour continuer.
- 6. Entrez les informations relatives au réseau sans fil que vous souhaitez ajouter et cliquez sur [Next] (Suivant) pour continuer.

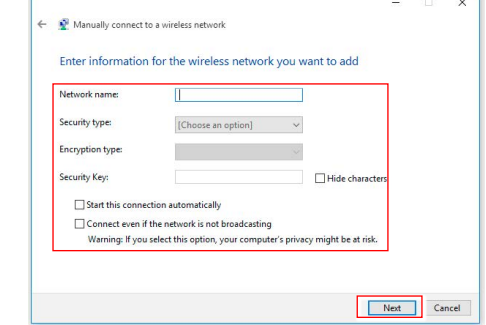

7. Une nouvelle connexion WLAN a été établie.

## <span id="page-33-0"></span>**Récupération du système (Windows 10)**

Les raisons pour l'utilisation de la fonction de récupération du système peuvent inclure :

- Restaurer le système à son état original avec les paramètres par défaut du fabricant.
- Lorsque des erreurs se sont produites avec le système d'exploitation utilisé.
- Lorsque le système d'exploitation a été infecté par un virus et qu'il ne fonctionne plus normalement.
- Lorsque vous souhaitez installer le système d'exploitation avec d'autres langues intégrées.

Avant d'utiliser la fonction de récupération du système, veuillez sauvegarder les données importantes stockées sur le disque de votre système vers d'autres périphériques de stockage.

Si la solution suivante ne parvient pas à récupérer votre système, veuillez contacter le distributeur local agréé ou un centre de service pour obtenir de l'aide.

## **Réinitialiser ce PC**

- 1. Allez dans [Start] (Démarrer)  $\Box$ , cliquez sur [Settings] (Paramètres) et sélectionnez [Update and security] (Mise à jour et sécurité).
- 2. Sélectionnez [Recovery] (Récupération) et cliquez sur [Get started] (Commencer) dans [Reset this PC] (Réinitialiser ce PC) afin de lancer la restauration du système.

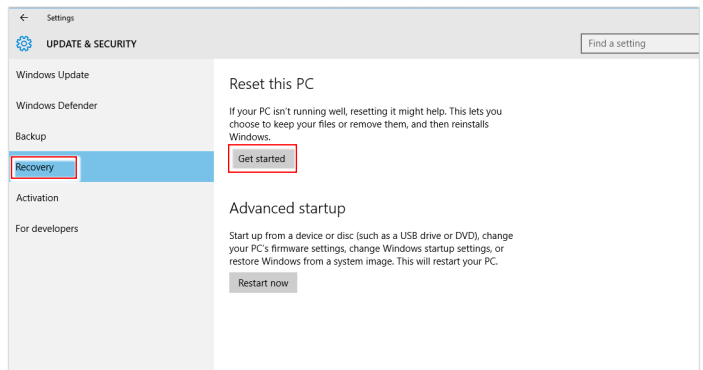

 $3-8$  3-9  $\pm$  3.1  $\pm$  3.1  $\pm$  3.1  $\pm$  3.1  $\pm$  3.1  $\pm$  3.1  $\pm$  3.1  $\pm$  3.1  $\pm$  3.1  $\pm$  3.1  $\pm$  3.1  $\pm$  3.1  $\pm$  3.1  $\pm$  3.1  $\pm$  3.1  $\pm$  3.1  $\pm$  3.1  $\pm$  3.1  $\pm$  3.1  $\pm$  3.1  $\pm$  3.1  $\pm$  3.1  $\pm$  3.1  $\pm$ 

3. L'écran [Choose an option] (Choisissez une option) apparaît. Choisissez entre [Keep my files] (Conserver mes fichiers) et [Remove everything] (Supprimer tout).

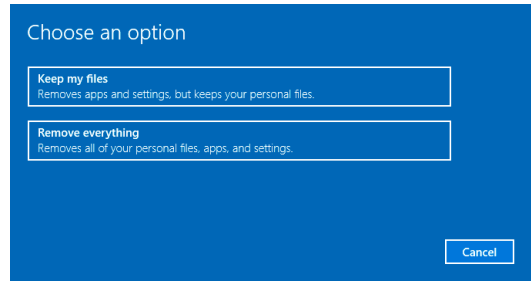

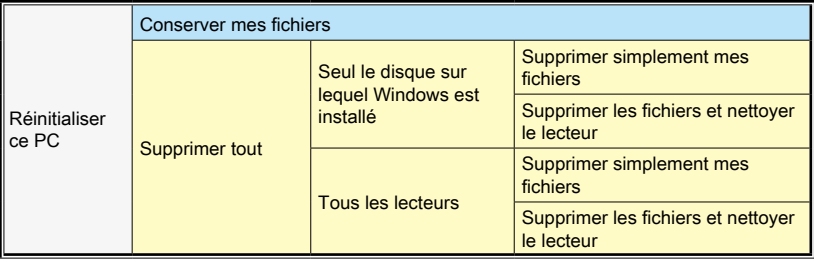

#### $\triangleright$  **Conserver mes fichiers**

1. Sélectionnez [Keep my files] (Conserver mes fichiers).

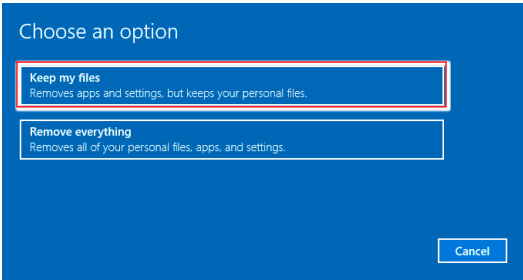

2. L'écran [Your apps will be removed] (Vos applications seront supprimées) affiche une liste des applications qui devront être réinstallées à partir du Web ou des disques d'installation. Cliquez sur [Next] (Suivant) pour continuer.

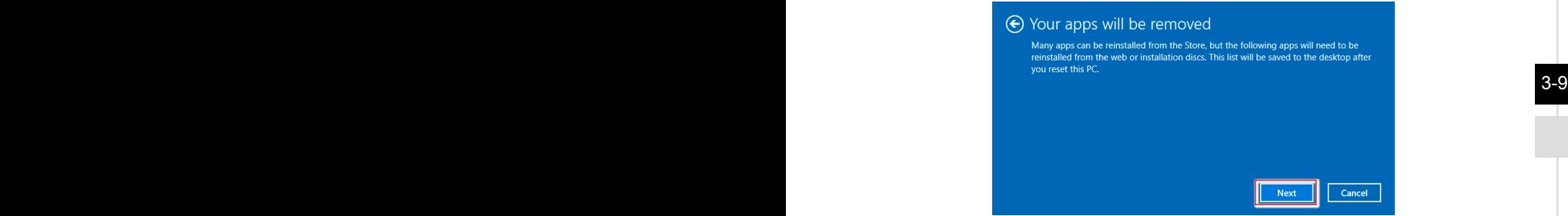

3. L'écran suivant affiche les modifications à apporter au cours du processus. Cliquez sur [Reset] (Réinitialiser) pour démarrer la réinitialisation du système.

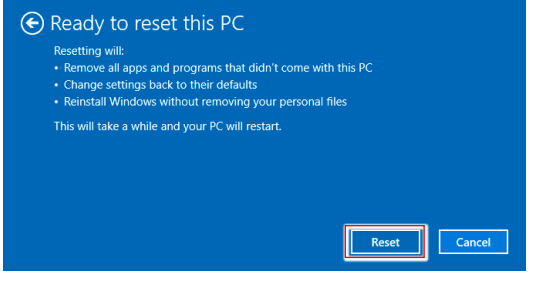

### > Supprimer tout

1. Sélectionnez [Remove everything] (Supprimer tout).

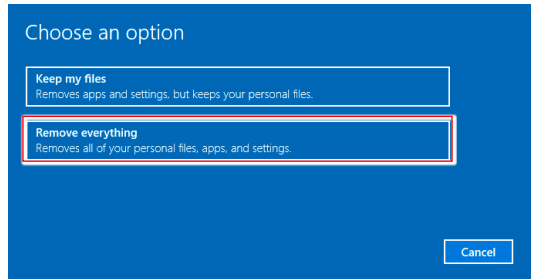

- 2. Si vous avez plusieurs disques durs, un écran apparaît, vous demandant de choisir entre [Only the drive where Windows is installed] (Seul le disque sur lequel Windows est installé) et [All drives] (Tous les lecteurs).
- 3. Puis choisisse entre [Just remove my files] (Supprimer simplement mes fichiers) et [Remove files and clean the drive] (Supprimer les fichiers et nettoyer le lecteur).

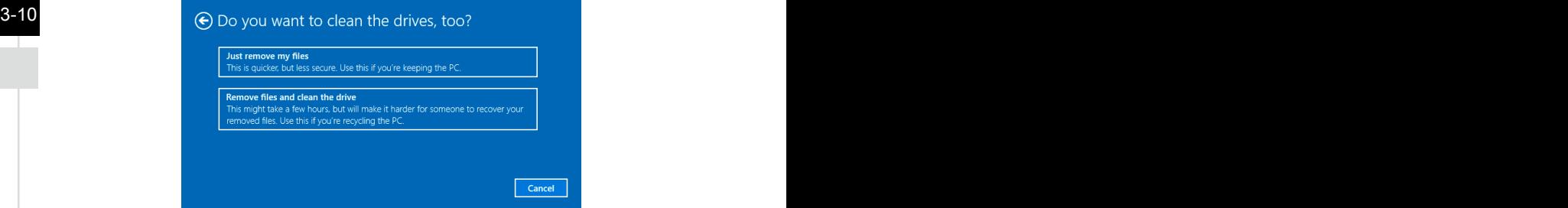

4. L'écran suivant affiche les modifications à apporter au cours du processus. Cliquez sur [Reset] (Réinitialiser) pour démarrer la réinitialisation du système.

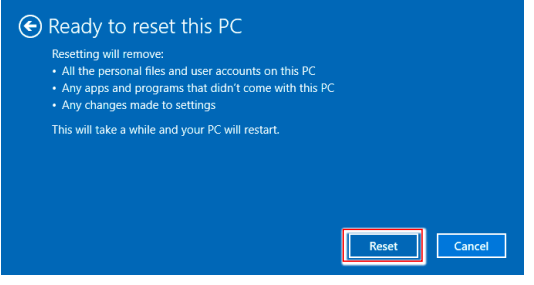

## <span id="page-37-0"></span>**Récupération du système (Touche de raccourci de récupération F3)**

#### h **Précautions à propos de l'utilisation de la fonction de récupération du système**

- 1. Si votre disque dur et votre système ont des erreurs irréparables, veuillez utiliser en premier la touche de raccourci de récupération F3 du disque dur pour lancer la fonction de récupération du système.
- 2. Avant d'utiliser la fonction de récupération du système, veuillez sauvegarder les données importantes stockées sur le disque de votre système vers d'autres périphériques de stockage.

#### h **Récupération du système avec la touche de raccourci F3**

Suivez les instructions suivantes pour continuer :

- 1. Redémarrez le PC.
- 2. Appuyez rapidement sur la touche de raccourci F3 du clavier dès que le message de bienvenue MSI s'affiche sur l'écran.
- $\overline{\phantom{a}}$  3-11 3. Sur l'écran "Choose an Option (Choisissez une option)", appuyez sur " Troubleshoot (Dépannage)".
	- 4. Sur l'écran "Troubleshoot (Dépannage)", appuyez sur "Restore MSI factory (Restaurer MSI aux valeurs d'usine)" pour réinitialiser le système aux réglages par défaut.
	- 5. Sur l'écran "RECOVERY SYSTEM (SYSTÈME DE RÉCUPÉRATION)", appuyez sur "System Partition Recovery (Récupération de partition système)".
	- 6. Suivez les instructions à l'écran pour continuer et terminer la fonction de restauration.

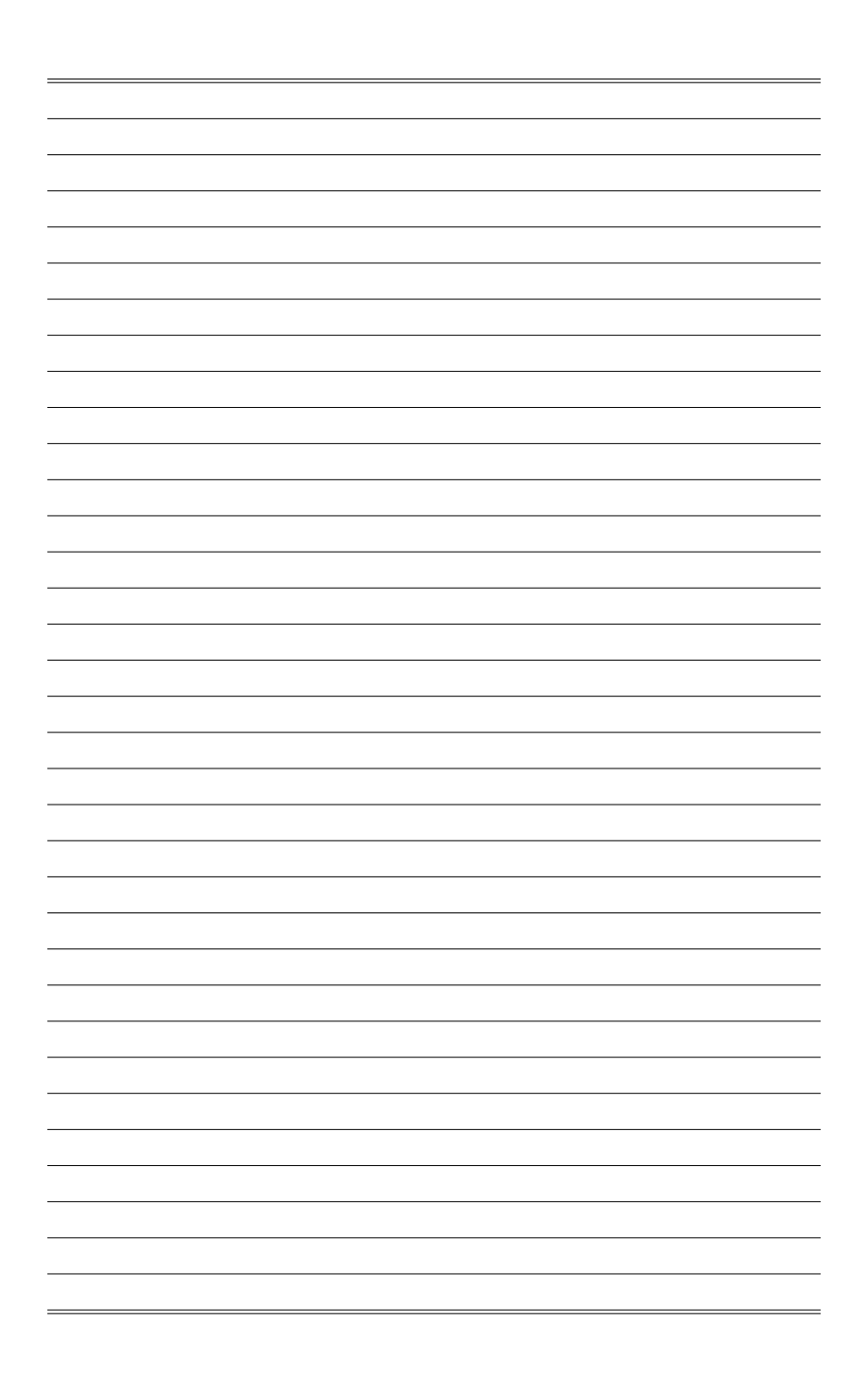